Il presente manuale ha lo scopo di illustrare la procedura di invio dati del conducente per la decurtazione punti sulla patente, attraverso il portale delle Multe Online.

L'utente effettuerà la ricerca del proprio verbale (impostando la targa del veicolo, la data ed il numero della contestazione), entrerà nel dettaglio dello stesso, e se quest'ultimo prevede la decurtazione dei punti nella sezione "**Decurtazione punti"** avrà la possibilità di accedere alla sezione dedicata all'inserimento dati del conducente, tramite l'apposito pulsante. Nel caso in cui la comunicazione sia già stata effettuata, tramite o il portale o attraverso altro mezzo, il pulsante non sarà attivo in quanto non sarà possibile un nuovo invio da portale. Di seguito si riporta la maschera come sarà visibile nel caso in cui si possa procedere:

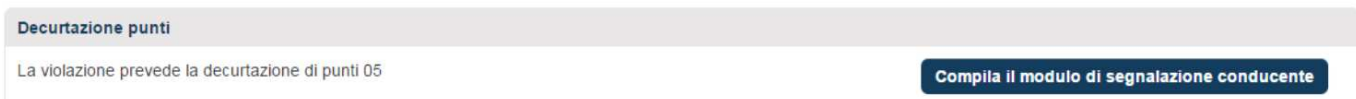

Una volta premuto il pulsante ed attivata la procedura, si presenterà la maschera sottostante, con i dati del verbale già riportati nella sezione in alto; di seguito andranno inseriti i dati anagrafici dell'**intestatario** del veicolo.

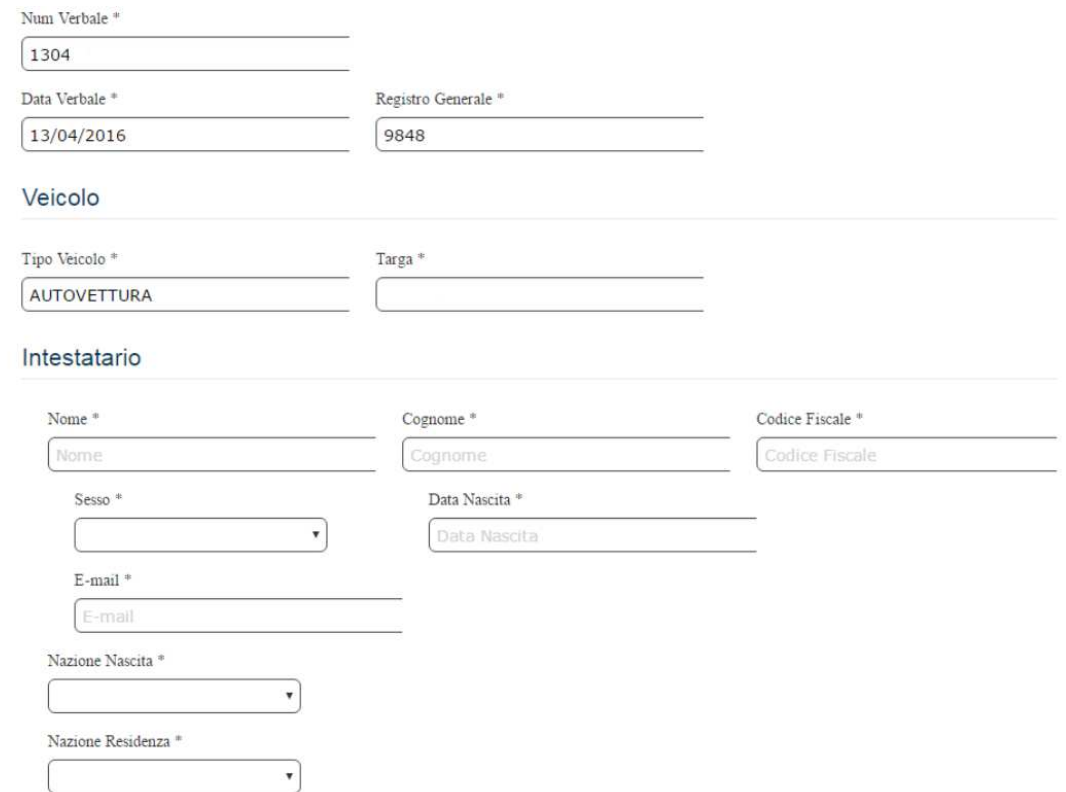

Nella sezione finale della pagina dovranno essere indicate le informazioni relative al conducente, in particolare:

## Compilare i dati patente solo se conducente

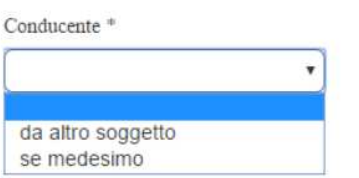

Se il soggetto riconosce di essere il conducente dovrà selezionare la voce **se medesimo** dal menù a tendina apposito. In questo modo compariranno, nella sezione sottostante, tutte le informazioni relative alla patente o al CQC, come da immagine sottostante.

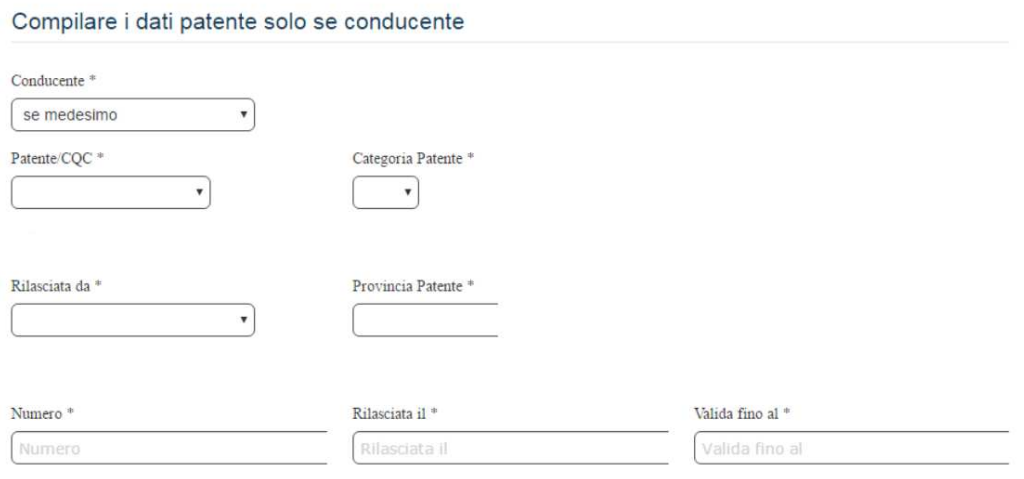

Se invece il soggetto intestatario non è il conducente dovrà selezionare la voce **da altro soggetto** dal menù a tendina apposito.

## Compilare i dati patente solo se conducente

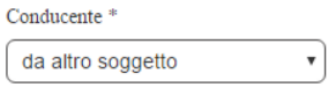

In questo caso, avanzando nella maschera successiva, si passerà a una sezione dedicata per la compilazione dei dati del conducente. In questa sezione si andranno ad inserire i dati anagrafici del conducente e le informazioni relative alla patente o alla CQC.

## Conducente

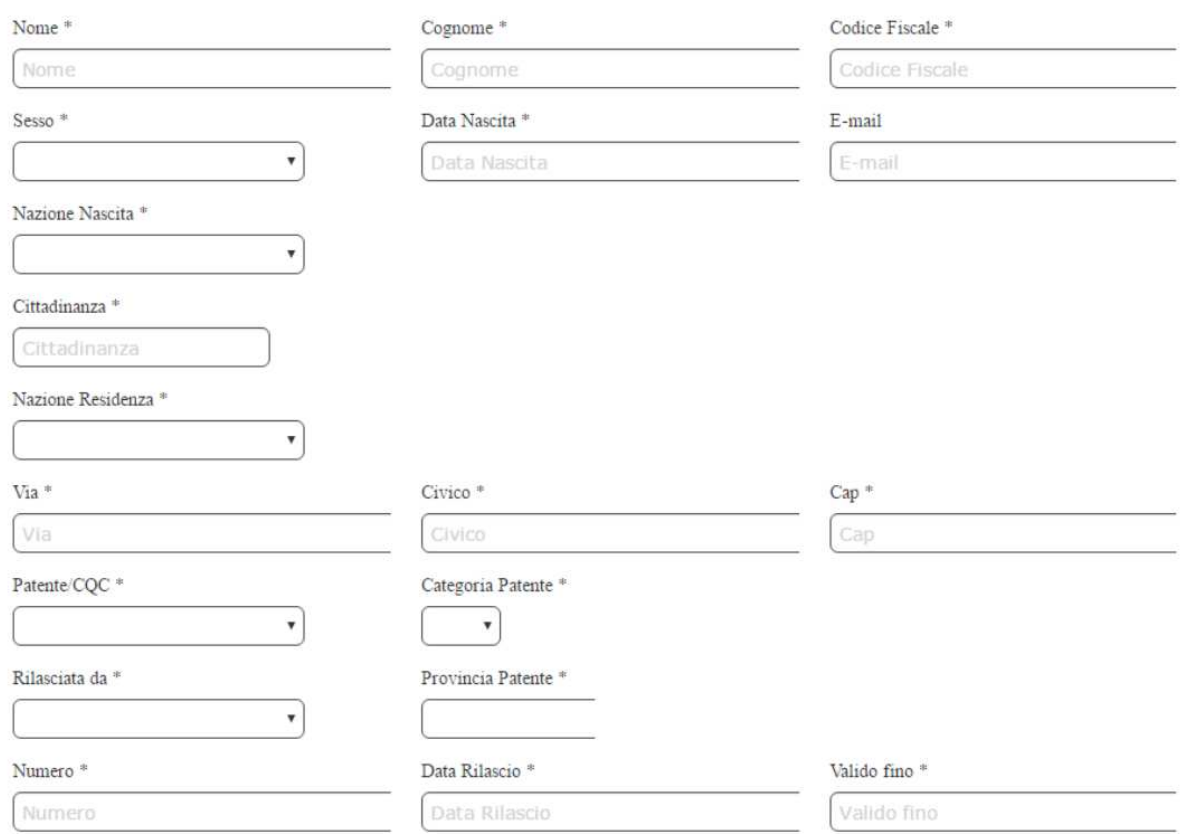

Dopo aver completato la procedura di inserimento del conducente, sia in caso di **se medesimo**, sia in caso di **altro soggetto** si procederà alla sezione degli allegati.

In questa sezione possono essere inseriti allegati (ad esempio file .pdf), vari documenti (ad esempio carta di identità, patente, etc.). In questa sezione attualmente è previsto un allegato obbligatorio, la patente di guida del conducente del veicolo. Nel caso in cui l'intestatario non sia la stessa persona del conducente è necessario che inserisca la fotocopia del proprio documento di identità. L'allegato non deve superare la dimensione di 5 MB.

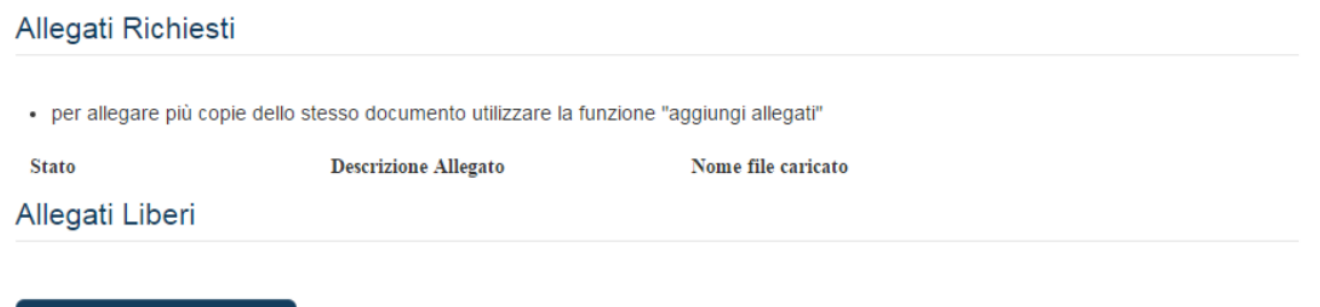

Aggiungi Nuovo Allegato

Completata questa parte, si accede alla sezione della **Firma Autografa** come mostrato nell'immagine sottostante. In questa maschera si procederà allo scarico di un modulo precompilato con i dati inseriti in precedenza dall'utente. Il predetto modulo pdf dovrà essere stampato, firmato e scansionato. Infine il file dovrà essere ricaricato sul portale e si procederà con l'ultimo passo (prestare attenzione a caricare sempre il modulo firmato).

## Firma Autografa

- · Scaricare il modulo mediante il pulsante [Scarica]
- · Stampare il modulo e firmarlo in modo autografo
- · Scansionare il modulo firmato preferibilmente in formato PDF
- · Ricaricare il modulo scansionato mediante i pulsanti [Sfoglia] e [Carica]
- · Mediante il tasto [Rimuovi] è possibile annullare un precedente invio e ripetere le operazioni

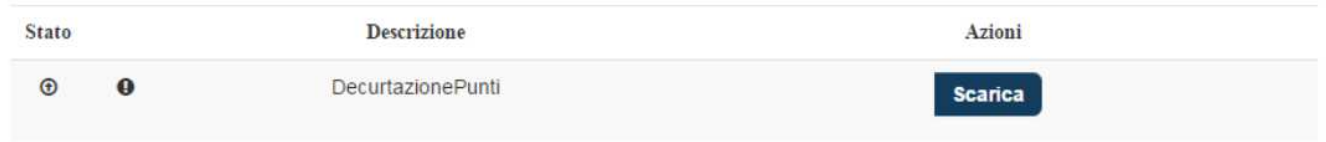

Dopo aver inviato il file verrà visualizzato un riepilogo come da immagine sottostante. Verranno visualizzati i dati di riepilogo e l'elenco degli allegati inseriti, con relativo nome file.

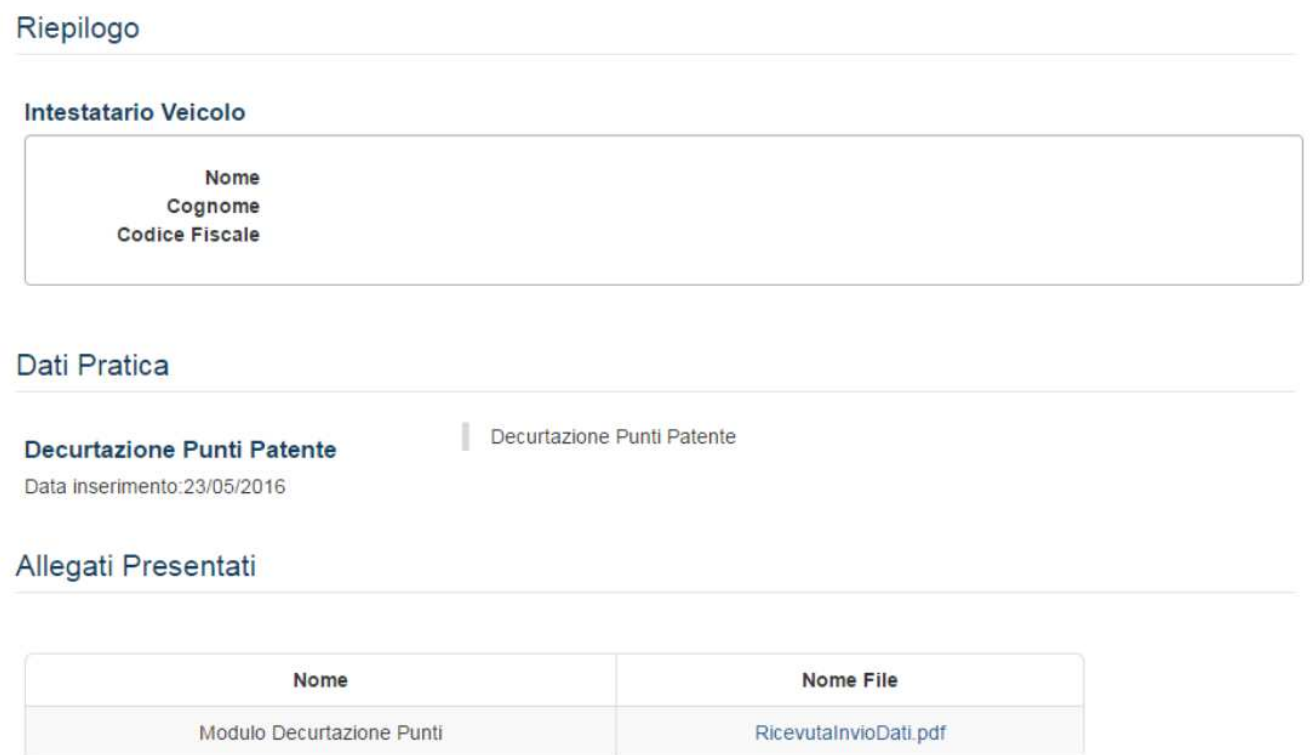

Quando l'utente confermerà i dati inseriti saranno inviati al Comando di Polizia. All'utente, che ha compilato i dati, sarà restituita, tramite mail, una ricevuta che ora riporta solo i dati del comunicante.